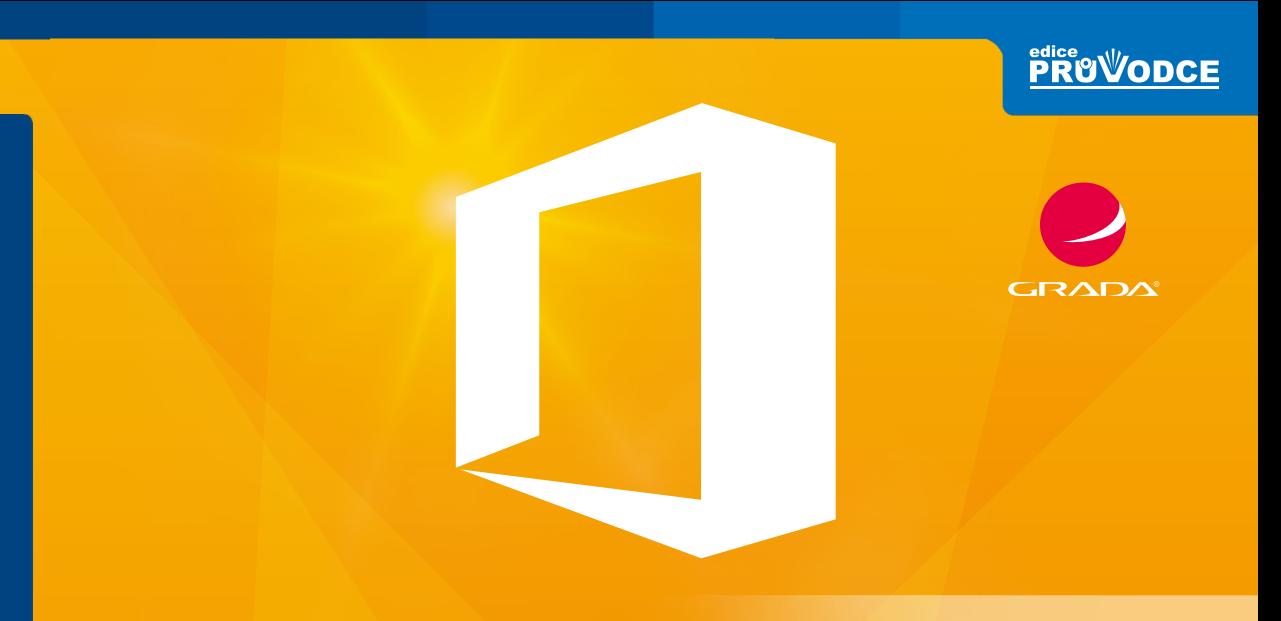

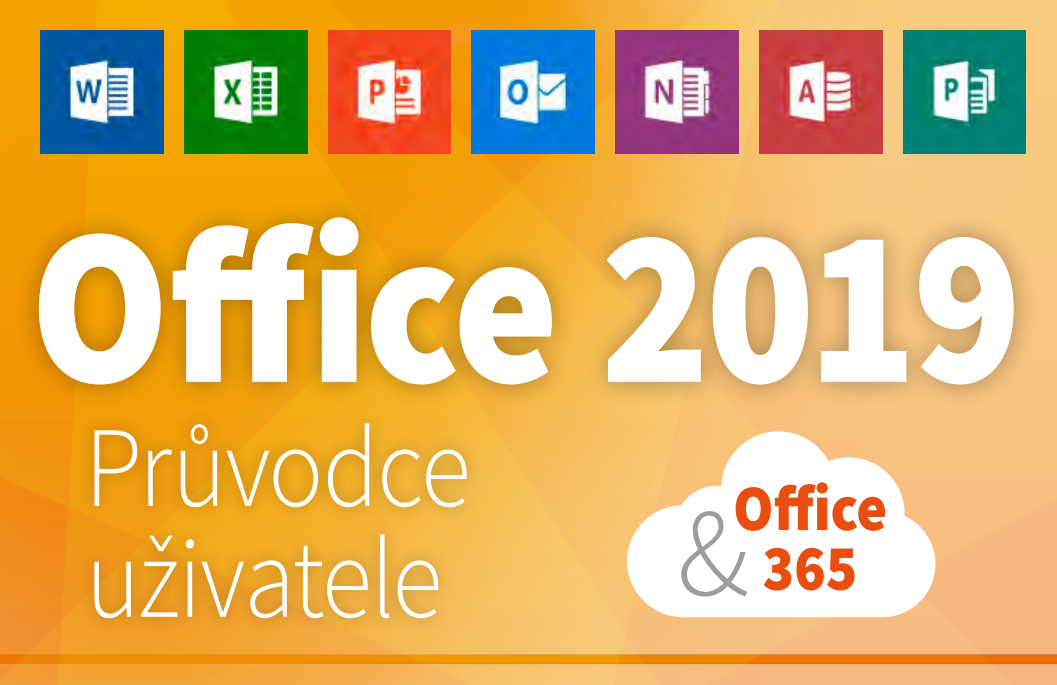

## Josef Pecinovský, Rudolf Pecinovský

- Novinky kancelářského balíku Office 2019
- **Společné principy a postupy pro všechny aplikace Office 2019**
- **Shodná pravidla editace textu ve všech aplikacích**
- **Dokonalé tabulky a grafy vytvořené v Excelu**
- Vytváření prezentací a jejich předvádění v PowerPointu
- **Propojení mezi jednotlivými aplikacemi**
- Ukládání dokumentů s využitím služby OneDrive a další návody pro Office 365

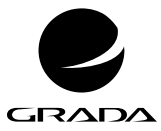

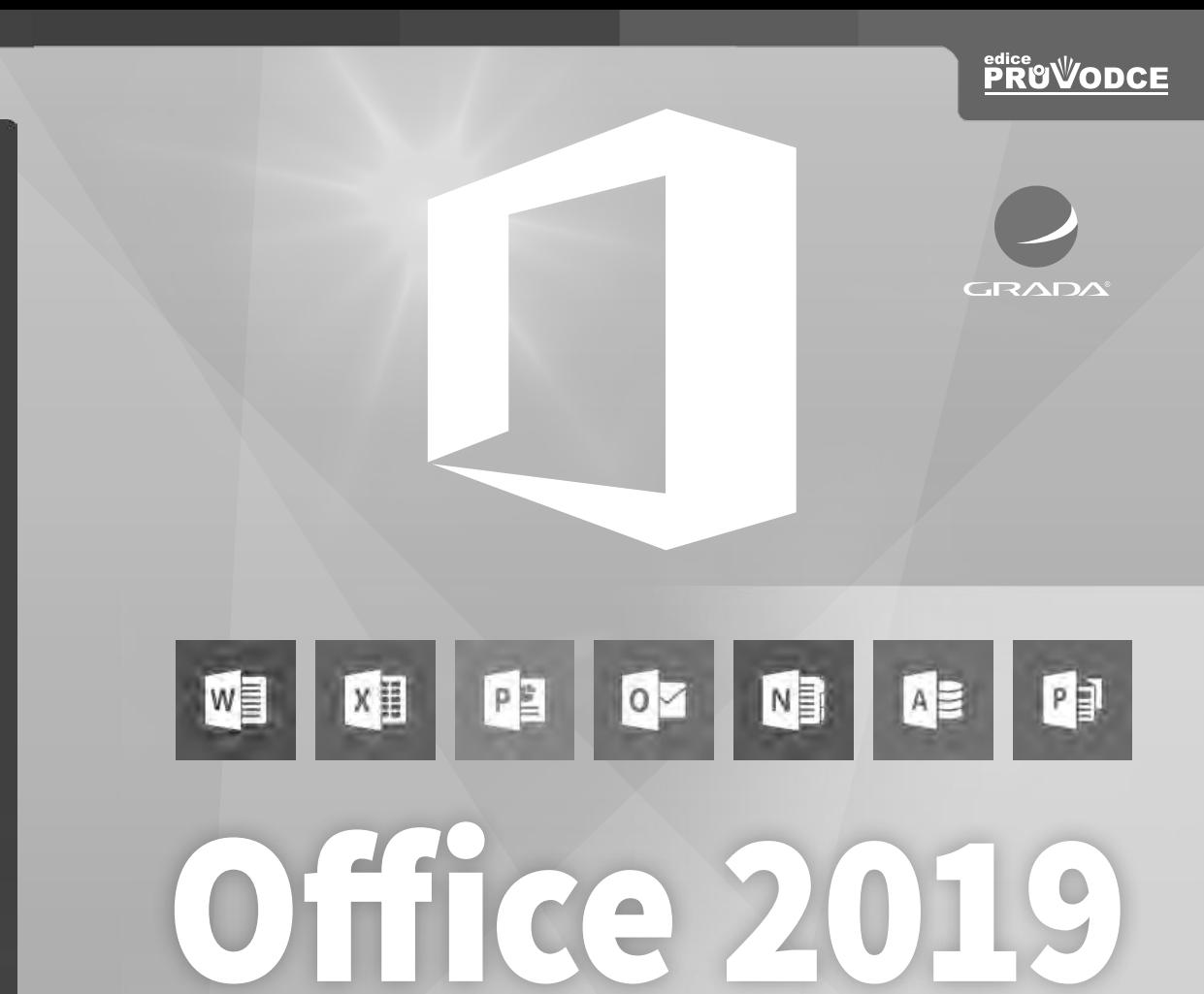

# Průvodce uživatele

Josef Pecinovský, Rudolf Pecinovský

Office<br> **/365** 

Grada Publishing

### **Upozornění pro čtenáře a uživatele této knihy**

Všechna práva vyhrazena. Žádná část této tištěné či elektronické knihy nesmí být reprodukována a šířena v papírové, elektronické či jiné podobě bez předchozího písemného souhlasu nakladatele. Neoprávněné užití této knihy bude **trestně stíháno**.

### **Josef Pecinovský, Rudolf Pecinovský**

### **Office 2019 Průvodce uživatele**

Vydala Grada Publishing, a.s. U Průhonu 22, Praha 7 obchod@grada.cz, www.grada.cz tel.: +420 234 264 401, fax: +420 234 264 400 jako svou 7125. publikaci

Odpovědná redaktorka Věra Slavíková Odborná korektura Jan Šteberl Sazba Jan Šístek Ikony Freepik (www.flaticon.com) Počet stran 320 První vydání, Praha 2019 Vytiskly Tiskárny Havlíčkův Brod, a.s.

© Grada Publishing, a.s., 2019 Cover Design © Grada Publishing, a.s., 2019

*Názvy produktů, firem apod. použité v knize mohou být ochrannými známkami nebo registrovanými ochrannými známkami příslušných vlastníků.*

ISBN 978-80-271-2639-2 (ePub) ISBN 978-80-271-2638-5 (pdf ) ISBN 978-80-247-2303-7 (print)

Velký dík autorů patří firmě Microsoft a zejména panu Janu Šteberlovi za poskytnutou pomoc a cenné rady, bez nichž by této knize přece jen něco chybělo.

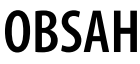

 $\sqrt{1}$ 

 $\sqrt{2}$ 

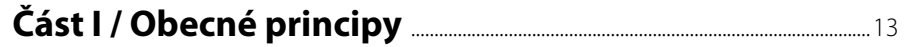

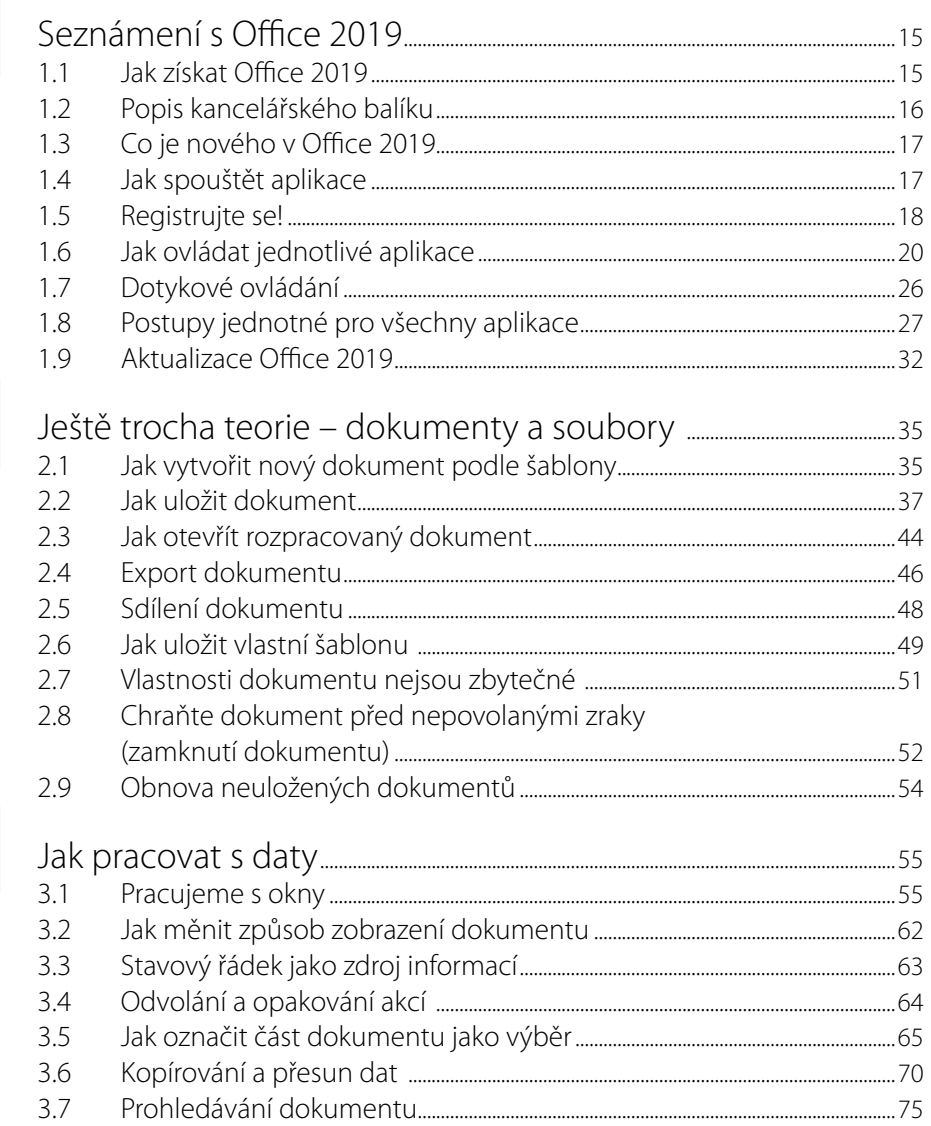

 $\sqrt{3}$ 

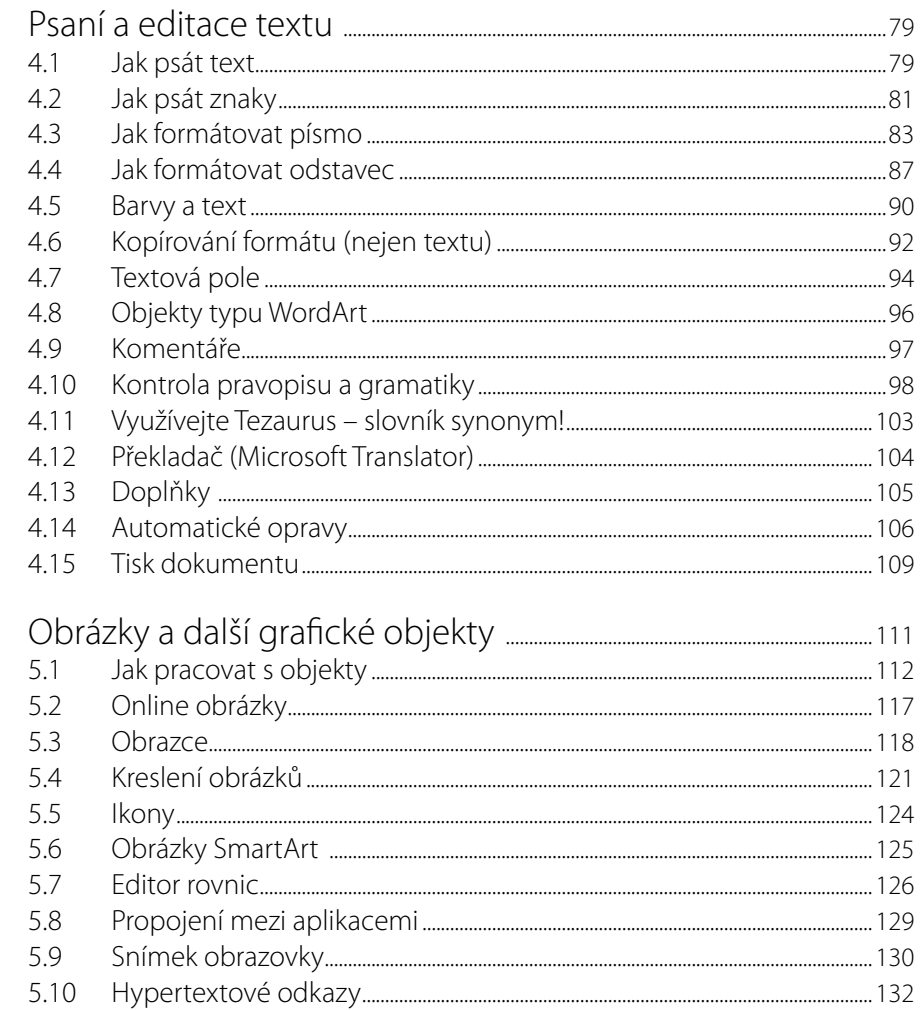

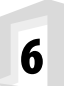

#### 6.1  $6.2$ 63 64 65 6.6 6.7

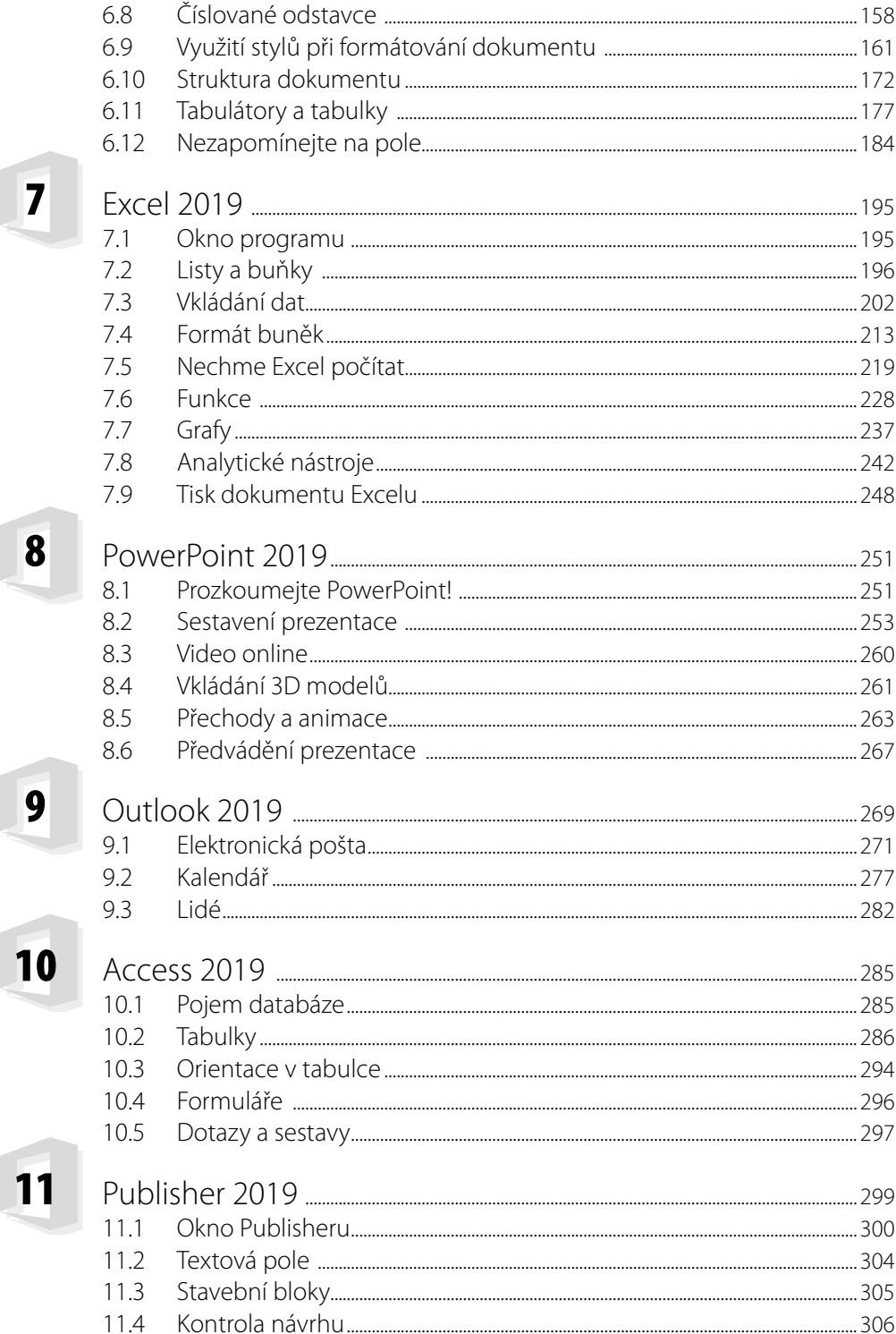

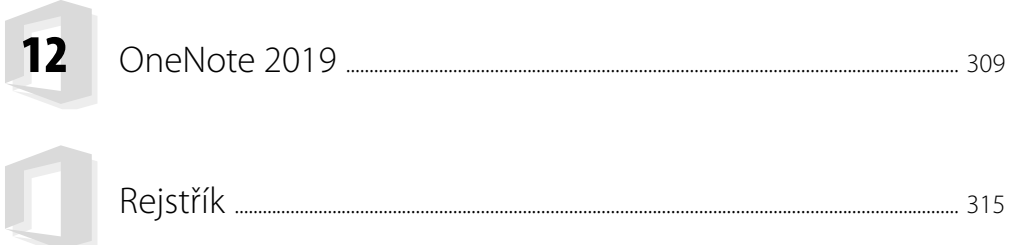

## **Úvod**

Již více než dvě desítky let je kancelářský balík programů nejpoužívanějším kancelářským programem. Nyní, na podzim roku 2019, přichází na trh nejnovější verze, Office 2019. Je přímým pokračovatelem předchozích verzí, a i tentokrát je dodržena zásada používání pásu karet namísto systému nabídek a panelů nástrojů. Tuto novinku přinesl Office 2007, a protože se osvědčila, převzaly ji i další verze.

Nakladatelství Grada vychází vstříc veřejnosti, a proto současně s uvedením MS Office 2019 vydává několik publikací věnovaných jednotlivým aplikacím, a současně se objevuje na trhu i tato objemná kniha, která seznamuje čtenáře s celým kancelářským balíkem. Je zřejmé, že kniha v daném rozsahu stránek nemohla jít do největších detailů, popisy jsou spíše obecnější a důraz se klade i na vzájemné souvislosti mezi aplikacemi.

Office 2019 pracuje jak pro Windows, tak pro macOS. Dodává se ve stejné krabici a uživatel se při instalaci může rozhodnout, pro jakou platformu chce Office nainstalovat. Kniha je tedy určena jak pro uživatele systému Windows, tak i macOS. Odlišné postupy existují pouze při instalaci, při běžném využití Office 2019 se většina rozdílů stírá.

Publikace je napsána v prostředí Windows 10. Znamená to, že všechny obrázky i postupy odpovídají tomuto novému operačnímu systému. Používáte-li ve svém počítači ještě starší systém, nemůžete Office 2019 používat!

Tato kniha byla napsána podle verze 1810 (build 11001.20074) pro Windows 10.

### **Komu je určena tato kniha**

Kniha je určena všem, kteří se chtějí seznámit se základy práce s kancelářským balíkem Microsoft Office 2019 a nechtějí nebo nemohou studovat mnohasetstránkové specializované příručky nebo se prohrabávat nápovědou. Jde o tzv. pokročilé začátečníky.

Kniha rozhodně není určena pro naprosté začátečníky. Tady předpokládáme, že čtenář ovládá základy práce s počítačem, je seznámen se základními principy Windows a dokáže pracovat s klávesnicí a myší. Čtenář by měl ovládat základní manipulace s aplikačními i dialogovými okny, musí se vyznat v systému souborů a složek a nedělá mu potíže práce se schránkou. A je dobré, pokud zná základy editace textu pomocí počítače.

## **Struktura knihy**

Text v této knize jsme rozdělili do dvou částí, obecné a specializované. V obecné části se popisují vlastnosti a funkce, které jsou společné všem aplikacím Microsoft Office 2019, nebo se jen v detailech liší, a jsou natolik důležité, že by stejně bylo třeba je popisovat ve specializované části (práce s pásem karet, ukládání dokumentů, psaní a formátování textu atd.).

Tato kniha má omezený rozsah, proto jsme se rozhodli věnovat mnohem více místa společné části knihy, kde popisujeme funkce používané ve všech aplikacích MS Office 2019. Ve specializované části popisujeme již jen poměrně stručně a někdy spíše jen heslovitě specifické funkce a postupy u jednotlivých aplikací Microsoft Office 2019, a to v rozsahu nutném pro základní poznání aplikace a vytvoření jednoduchého dokumentu. Největší pozornost zde věnujeme nejpoužívanějším aplikacím, tedy Wordu a Excelu, u ostatních aplikací je text spíš jen informativní.

## **Zavedené pojmy**

Abychom si v textu knihy vzájemně porozuměli, je třeba na tomto místě sjednotit názvosloví, a to většinou proto, že v běžné praxi se používá pro stejné věci různých pojmů.

**Ukazatel myši** – grafický symbol ovládaný pohybem myši po podložce, též kurzor myši nebo myší kurzor.

- **Najetí** umístění ukazatele myši na objekt, kterým se bude uživatel dále zabývat.
- **Klepnutí** stisknutí a následné uvolnění levého tlačítka myši; dříve kliknutí. Tady je třeba podotknout, že v nápovědě se objevuje právě výraz kliknutí, my se však budeme důsledně držet správné české terminologie.
- **Poklepání** dvojí rychlé stisknutí levého tlačítka myši, nutné například ke spuštění programu pomocí ikony; dříve dvojklik nebo dablklik.
- **Stisk tlačítka** tlačítkem se zde rozumí grafický orámovaný objekt na obrazovce, ve kterém je umístěn text nebo piktogram. Tlačítko se stiskne najetím na objekt a následným klepnutím. Zpravidla se tak vyvolá akce.
- **Zadání příkazu z nabídky** nabídka je lišta umístěná pod horním okrajem okna, příkaz se zadává klepnutím na název skupiny příkazů a dále na položku příkazu z rozbalené rolety.
- **Místní nabídka** nabídka otevřená stiskem pravého tlačítka myši na objektu, jehož se má příkaz týkat. Příkaz se ale zadává stiskem levého tlačítka myši.
- Výběr označená část textu, obrázku, dokumentu. Všechny další operace se budou týkat celého tohoto výběru, ale nikoli dalších objektů.
- Klávesová zkratka současný stisk dvou nebo více kláves, jedna z nich je přeřaďovač CTRL, ALT nebo SHIFT. Zapisuje se například CTRL+S, což znamená, že je třeba nejdříve stisknout klávesu CTRL, podržet, přidat stisk klávesy S a vše uvolnit.
- <sup>O</sup> **Ikona** vs. **Tlačítko**. Ikonou se rozumí objekt na pracovní ploše Windows nebo v otevřeném okně, skládá se z piktogramu a popisku a je třeba ji aktivovat poklepáním; většinou se jejím prostřednictvím spouštějí aplikace. Tlačítko je zpravidla ohraničený objekt v aplikačním nebo dialogovém okně, k jeho aktivaci stačí jediné klepnutí a jeho prostřednictvím se vykoná určitý příkaz (naznačený popiskem nebo piktogramem) nebo otevře dialogové okno.
- **Názvy tlačítek**, které uvádíme v této knize, jsou shodné s popisky, které se zobrazují po najetí ukazatelem myši na tlačítko. Pokud některá tlačítka nedávají popisek (stává se to), uvádíme název tlačítka shodný s následující akcí, následně otevřeným dialogovým oknem nebo výrazem vyplývajícím z kontextu; ve většině případu upřesňujeme umístění tohoto tlačítka pomocí obrázku.

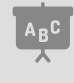

Při psaní této knihy jsme předpokládali, že čtenář má nepřetržité připojení k internetu (dnes by mělo být již samozřejmostí). Pokud toto připojení nemáte, můžete samozřejmě knihu pilně studovat avětšinu popisovaných akcí si vyzkoušet, ale někde přece jen narazíte na jistá omezení.

## <span id="page-12-0"></span>I. Obecné principy

# <span id="page-14-0"></span>**1** Seznámení s Office 2019

### **1.1 Jak získat Office 2019**

V této knize nebudeme popisovat instalaci kancelářského balíku Microsoft Office 2019. Je úžasně jednoduchá; poté, co spustíte instalační soubor, vše další již proběhne automaticky.

Proto tedy předpokládáme, že již máte všechny programy nainstalované a aktivované zadáním příslušného aktivačního kódu; systém si tento kód vyžádá při prvním spuštění. Není-li tomu tak, je třeba se po zdrojích programu poohlédnout.

Pokud nechcete platit žádné měsíční poplatky v rámci předplatného Office 365, lze zakoupit trvalou licenci Office 2019 pro jeden počítač. V krabici s Office 2019 získáte aktivační kartu s tzv. **Product Key**, tedy aktivačním klíčem. Samotný program pak stáhnete z webových stránek firmy Microsoft po přihlášení účtem Microsoft a zadáním aktivačního klíče. Instalace zabere jen pár minut a celý postup je názorně popsán v krabici s Office 2019.

Pro mnohé se ukáže výhodnější si kancelářský balík programů předplatit na webových stránkách Microsoftu. Ve vyhledávači internetového prohlížeče zadejte klíčové slovo Office 365, a budete nasměrováni na webovou stránku **Nákup a porovnání produktů Microsoft Office** – viz obr[ázek](#page-15-1) 1.1. Zde je třeba vybrat verzi, která vám vyhovuje, a to buď pro domácnosti, nebo pro firmu, a potom pokračovat stiskem tlačítka Koupit. Máte navíc možnost vyzkoušet si program po dobu jednoho měsíce zdarma.

V dolní části okna najdete přehled aplikací a funkcí, které jednotlivé verze nabízejí. Kompletně všechny funkce nabízí verze Office 365 Business Premium.

Pokud se pro tuto možnost rozhodnete, získáte kromě programu ještě cloudové úložiště až 1 TB, 60 minut měsíčně volání na Skype a stálý přístup k aktualizacím, včetně nových funkcí.

Microsoft Office lze kromě osobních počítačů a notebooků s Windows používat i na telefonech iPhone, tabletech iPad, počítačích Mac, zařízeních se systémem Android, a také je k dispozici Office Online dostupný z webového prohlížeče.

<span id="page-15-0"></span>

| $\leftrightarrow$ $\leftrightarrow$ $\circ$ $\circ$                                 | 4 https://products.office.com/cs-CZ/compare-all-microsoft-office-p- | … 四 ☆ Q office 365<br>130%             | $\rightarrow$<br>M                          | $\circ$<br>西 |
|-------------------------------------------------------------------------------------|---------------------------------------------------------------------|----------------------------------------|---------------------------------------------|--------------|
| Pro domácnosti                                                                      | Pro firmy                                                           |                                        |                                             |              |
|                                                                                     | Nejvýhodnější                                                       | Nejoblíbenější                         |                                             |              |
| <b>Poznejte Office</b><br>Office pro studenty a vyučující<br>Office pro Mac         | Office 365 pro<br>domácnosti                                        | Office 365 pro<br>jednotlivce          | Office 2019 pro<br>studenty a<br>domácnosti |              |
| Ca je Office 365 pro domácnosti?<br>Už máte Office 3657<br>Prodloužení předplatného | $/$ rok<br>****                                                     | 2 699,00 Kč 1 899,00 Kč<br>rok<br>**** | 4 099,00 Kč                                 |              |
|                                                                                     | Koupit                                                              | Koupit                                 | Koupit                                      |              |

<span id="page-15-1"></span>**Obrázek 1.1: Office 365 na webových stránkách**

### **1.2 Popis kancelářského balíku**

Co tedy vlastně máme v rukou a s čím budeme pracovat?

- **Microsoft Office Word 2019** textový procesor, jehož hlavním posláním je zpracování textu. Lze jej však považovat za integrující aplikaci celého kancelářského balíku, protože právě v dokumentu Wordu lze soustředit data zpracovaná dalšími aplikacemi (tabulky, grafy, obrázky, databáze).
- **Microsoft Office Excel 2019** tabulkový kalkulátor, určený především pro zpracování tabulek a grafů; jedna z nejchytřejších aplikací, která kdy opustila dílny Microsoftu.
- **Microsoft Office PowerPoint 2019** program určený k vytváření prezentací, lze jej však i využívat k náhrávání obrazovky a tvorbě jednoduchých videí.
- **Microsoft Office Outlook 2019** elektronický diář, tedy správce elektronické pošty, kalendář, plánovač, adresář.
- **Microsoft Office Access 2019** program určený pro vytváření a správu databází, tedy velkých souborů s daty hromadného charakteru – seznamy, kartotéky.
- **Microsoft Publisher 2019** aplikace určená pro vytváření publikací profesionálního vzhledu, jeho pomocí lze publikovat marketingové a komunikační materiály.
- **Microsoft OneNote** digitální poznámkový blok, už není součástí sady MS Office, ale dodává se s OS Windows 10. Umožňuje shromažďovat velmi operativně poznámky a informace. Stručně řečeno zbavíte se papírků nalepených na monitoru a poházených po stole.

Je poměrně nepraktické a pro čtenáře nepřehledné používat v textu celý oficiální název programu. Proto se budete dále setkávat jen s jednoslovnými názvy jako například Excel nebo Outlook. Vždy se tím rozumí součást MS Office2019; pokud by se mělo jednat ostarší verze programů, vždy to bude výslovně uvedeno. Namísto celého názvu Microsoft Office 2019 budeme často uvádět jen výraz Office, pouze v případě, že se bude jednat o starší verzi, uvedeme plný název této verze.

### <span id="page-16-0"></span>**1.3 Co je nového v Office 2019**

Na tomto místě si dovolujeme vás informovat o některých novinkách, které přináší Office 2019 v porovnání s předchozími verzemi. Neděláme si nárok na úplnost, uvádíme jen ty nejdůležitější.

- Office 2019 půide spustit pouze pod Windows 10. uživatelé starších verzí mají smůlu.
- Aplikaci OneNote lze získat samostatně jako součást Windows 10, ale po instalaci zůstává propojena s Office 2019.
- Krabicovou verzi Office 2019 lze použít jak pro Windows, tak pro Mac.
- Okna aplikací dostala nový vzhled karty **Soubor** a pásu karet.
- <sup>O</sup> Je doplněna funkce **Diktovat**, zatím pouze v angličtině.
- **E** Je k dispozici funkce **Vložit ikony**.
- Je k dispozici nová funkce 3D modely.
- Office 2019 umožňuje pracovat s rukopisem.
- <sup>O</sup> Je přidáno tlačítko **RESEARCHER** na kartu **Reference** doplní informace k citacím.
- <sup>O</sup> Na kartě **Revize** je dostupné tlačítko **Číst nahlas**; tato funkce je převzata z Windows 10.
- <sup>O</sup> Existuje nová karta **Nápověda**.
- <sup>O</sup> Jsou doplněny **Výukové nástroje** na kartě **Zobrazení**.

Nové funkce v aplikaci PowerPoint 2019:

- $\blacksquare$  Znovu použít stránky.
- 3D modely a morfing.
- Návrh designu.
- Animace 3D objektů.

Nové funkce v aplikaci Excel 2019:

- Nové výukové šablony.
- Vložení histogramu.
- Nové typy grafů kartogram, trychtýřový graf a další.
- $\Box$  3D mapy.
- Nové funkce v aplikaci Outlook:

Tlačítko Archiv.

- Nové funkce v aplikaci OneNote:
- $\blacksquare$  Nálepky.
- Karta Matematika.
- $G$ raf funkce

### **1.4 Jak spouštět aplikace**

Všechny aplikace MS Office se spouštějí stejným způsobem; ten je dán pravidly operačního systému Windows 10. Jak už to bývá, postupů je několik a záleží jen na vás, kterou budete používat:

- <sup>O</sup> Z obrazovky **Start**, k níž získáte přístup stiskem klávesy Windows nebo stiskem tlačítka **Start** na hlavním panelu.
- Stiskem tlačítka připnuté aplikace na hlavním panelu.
- <sup>O</sup> Poklepáním na ikoně dokumentu, a to na pracovní ploše (zástupce) nebo přímo v okně složky, což je nejméně praktický postup.

Přejdete-li k nabídce **Start** stiskem klávesy Winpows, můžete vyhledat ikony všech instalovaných programů na panelu **Všechny aplikace**, eventuálně mohou být přítomny ikony programů na panelu **Start**. Pracujete-li s Office 2019 často, jsou k dispozici jednotlivé programy v sekci **Nejčastěji používané** – viz [obr](#page-17-1)ázek 1.2.

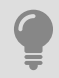

Ve Windows 10 se vyplatí po stisku klávesy Windows napsat několik prvních znaků aplikace, například Word nebo Excel. Zobrazí se nabídka **Start** se všemi aplikacemi odpovídajícími zadání. Klepnutím na položku aplikaci spustíte.

<span id="page-17-0"></span>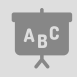

Pokud by již aplikace byla spuštěna (člověk se občas splete), zpřístupní se otevřené okno jednoho z otevřených dokumentů.

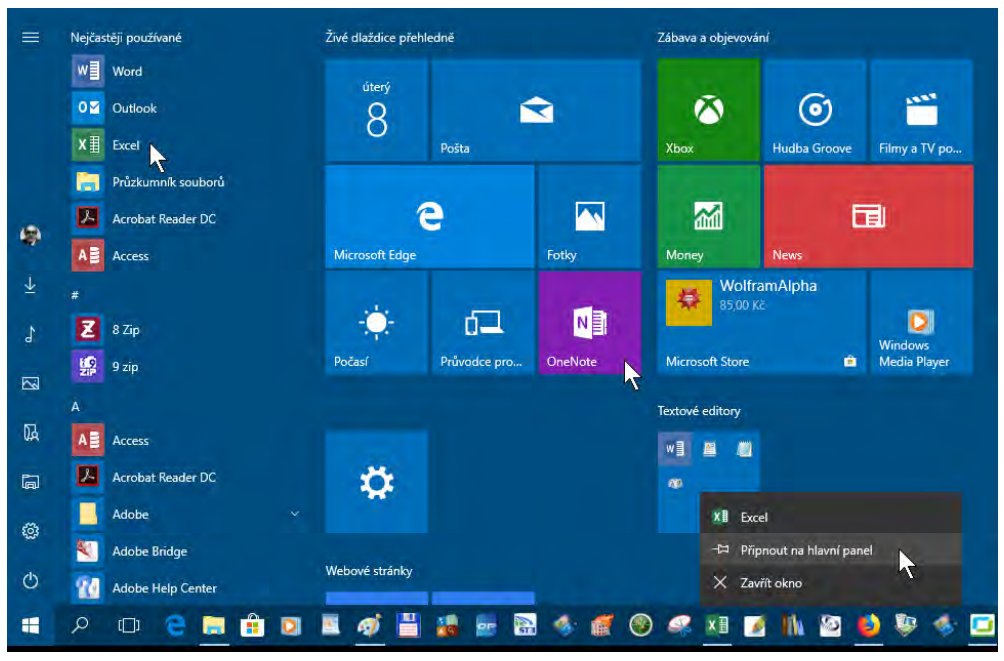

<span id="page-17-1"></span>**Obrázek 1.2: Spouštění aplikací Officez panelu Start**

Mnohem pružnější je spouštění aplikací z hlavního panelu Windows, musíte ale pro to něco udělat. Jakmile spustíte aplikaci výše uvedeným postupem, zobrazí se na hlavním panelu jeho tlačítko. Toto tlačítko lze k hlavnímu panelu připnout; otevřete zde místní nabídku a zadejte příkaz **Připnout na hlavní panel**, podobně jako na obrázku 1.2 vpravo dole, kde lze připnout k hlavnímu panelu aplikaci Excel.

Místní nabídka otevřená na hlavním panelu na tlačítku aplikace nabízí i několik posledních dokumentů, skterými jste pracovali, a dokonce umožňuje i připnout dokumenty. V tomto případě je výhodné spustit aplikaci výběrem položky s názvem dokumentu.

Aplikaci lze spustit i z okna Průzkumník Windows, pokud poklepete na ikoně souboru. Vzhled ikon i přípony souborů naznačují, kterou aplikaci současně s otevřením dokumentu spustíte.

### **1.5 Registrujte se!**

Chcete-li svá data ukládat do cloudu (a to určitě chcete) je třeba, abyste měli vlastní účet Microsoft.

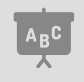

Cloudem se zde rozumí internetové úložiště, Microsoft vám dá kdispozici prostor na serveru OneDrive.com (dříve Skydrive.com).

Otevřete okno aplikace libovolného prohlížeče Internetu; ve Windows 10 to je Microsoft Edge (stiskněte klávesu Winpows a napište slovo "edge"). Do okna vyhledávače zadejte heslo "účet Microsoftu". V okně Microsoft Edge se zobrazí stránka **[http://www.microsoft.com/cs](http://www.microsoft.com/cs-cz/account/default.aspx)‑cz/account** jako na obrázku 1.3.

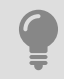

Kdyby toto spojení nefungovalo, tak do řádku **Adresa** vokně **Microsoft Edge** napište jen slova microsoft.com/ account, případně microsoft.com/cs‑cz/account, to kdyby na vás stránka mluvila anglicky.

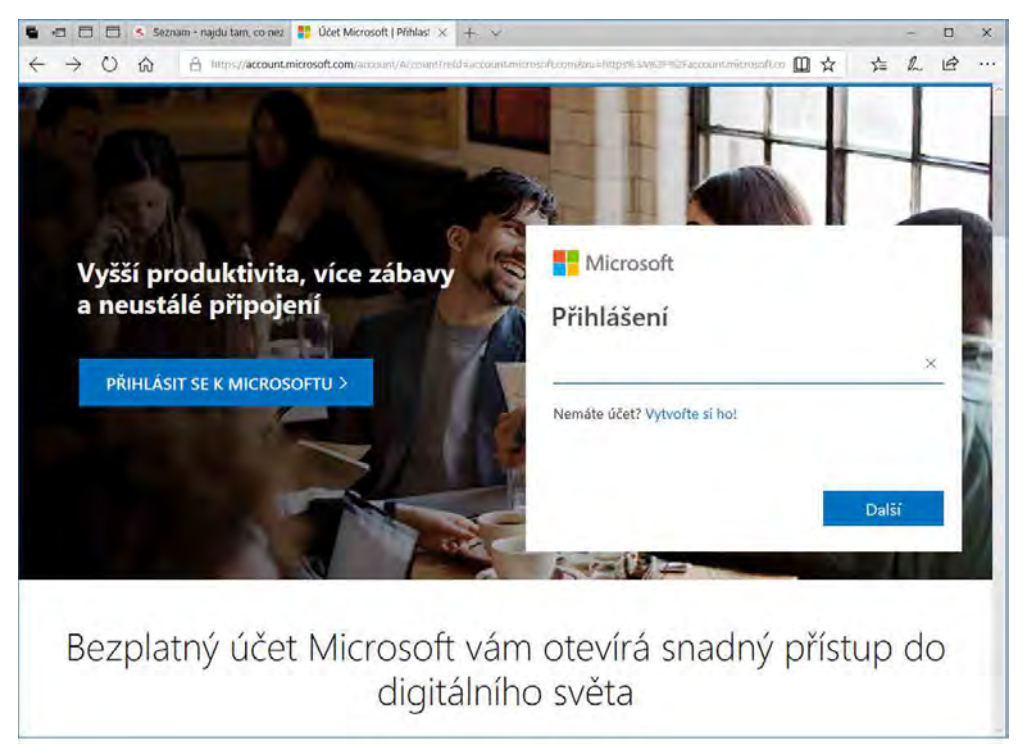

#### **Obrázek 1.3: Vytvoření účtu Microsoftu**

Protože váš účet ještě neexistuje, klepněte na odkaz **Přihlásit se k Microsoftu** a dále na odkaz **Nemáte účet? Vytvořte si ho!**

Na tomto místě se ale už můžete přihlásit existujícím účtem Microsoftu, protože se jím patrně přihlašujete k systému Windows.

Nemáte-li takový účet, je třeba vyplnit dotazník a uvést jméno, příjmení a uživatelské jméno. To je složité, zvažte, zda není lepší vytvořit si v počítači nový osobní účet (okno **Nastavení** → **Účty** → **Váš účet** → **Přidat účet Microsoft**).

Stav věcí v okně se změní a otevře se před vámi okno správy vašeho účtu – viz obrázek 1.4. Rozevřete-li seznam **Další akce**, získáte přístup k úpravě profilu včetně správy hesel. Můžete odsud také spravovat předplatné Office 365 a přístupné jsou i další nástroje.

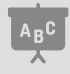

Více oslužbě OneDrive si řekneme vkapitole 2.2 Jak uložit dokument – Služba OneDrive na straně 41.

<span id="page-19-0"></span>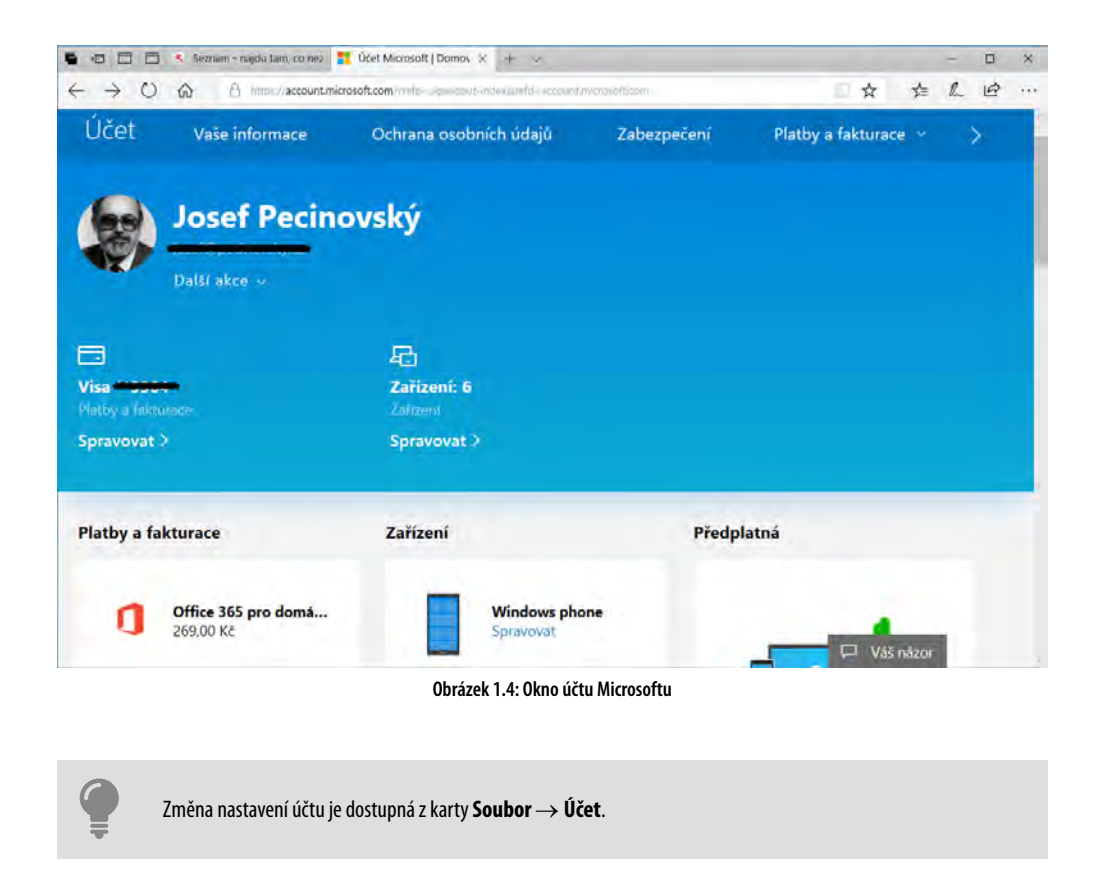

## **1.6 Jak ovládat jednotlivé aplikace**

Jak je v systému Windows obvyklé, všechny aplikace MS Office 2019 se ovládají stejnými nástroji; tím hlavním je pás karet, doplněný malým panelem nástrojů **Rychlý přístup**.

Kromě toho je vždy k dispozici místní nabídka, navíc doplněná minipanelem nástrojů; odsud lze zadávat nejčastěji používané funkce týkající se daného místa. Zkušeným jistě nemusíme připomínat, že nejrychlejší jsou klávesové zkratky.

### **Pás karet**

Pás karet je univerzální nástroj určený k ovládání programu. Je ukotven u horního okraje aplikační okna. Naučíte-li se s pásem karet pracovat v jedné aplikaci, ihned jej můžete bez potíží použít v aplikaci jiné. Většina aplikací používá karty obecného charakteru, jako **Soubor**, **Domů**, **Vložení**, **Rozložení** (stránky), **Zobrazení**, **Revize**, teprve potom jsou přítomny karty specifické pro daný program.

Karty jsou naskládány na sebe jako v kartotéce a každá se představuje svým ouškem, kde také najdete název karty [– v](#page-19-1)iz obrázek 1.5. Základní nástroje na kartách stejného názvu jsou shodné, ale to neznamená, že by sem každý program nedodal svá specifika. Porovnejte například kartu **Domů** u Wordu a u Excelu. Mezi kartami lze snadno procházet klepnutím na její název. Pro přechod k jiné kartě lze ale využít i myš – najeďte na pás karet a otáčejte pomalu kolečkem. Aktivní karta má název tučně podtržený.

<span id="page-19-1"></span>Některé karty jsou dočasně skryté a zobrazí se až tehdy, když jich bude potřeba; tímto způsobem zareagují aplikace například na klepnutí na vložený obrázek. Takové karty většinou nesou název **Nástroje**  (například **Nástroje grafu**).